## Finding the Clever App

The Clever app is located in the bottom bar on the home screen. It's the blue square with the white letter C.

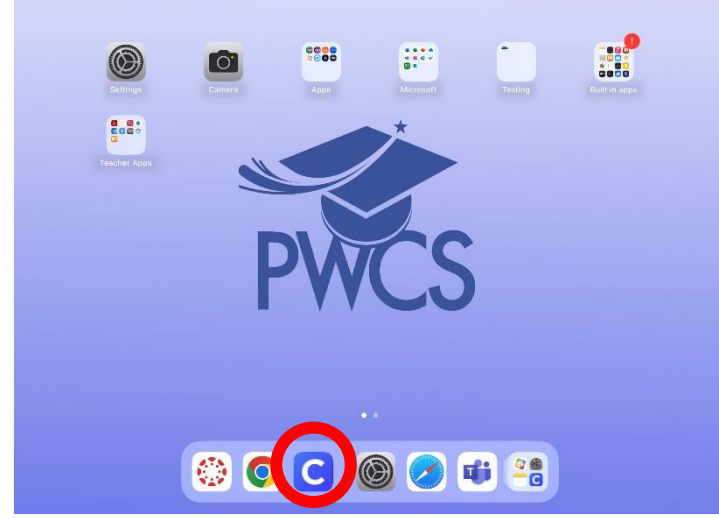

After opening the Clever app, there will be a screen that says Scan Clever Badge. Kindergarten and 1st grade students may have a Clever badge. They can scan that badge on the very first screen that appears. For older students, they'll need to tap the blue button on the bottom of the screen that reads "Log in with username/password".

This is the next screen you'll see:

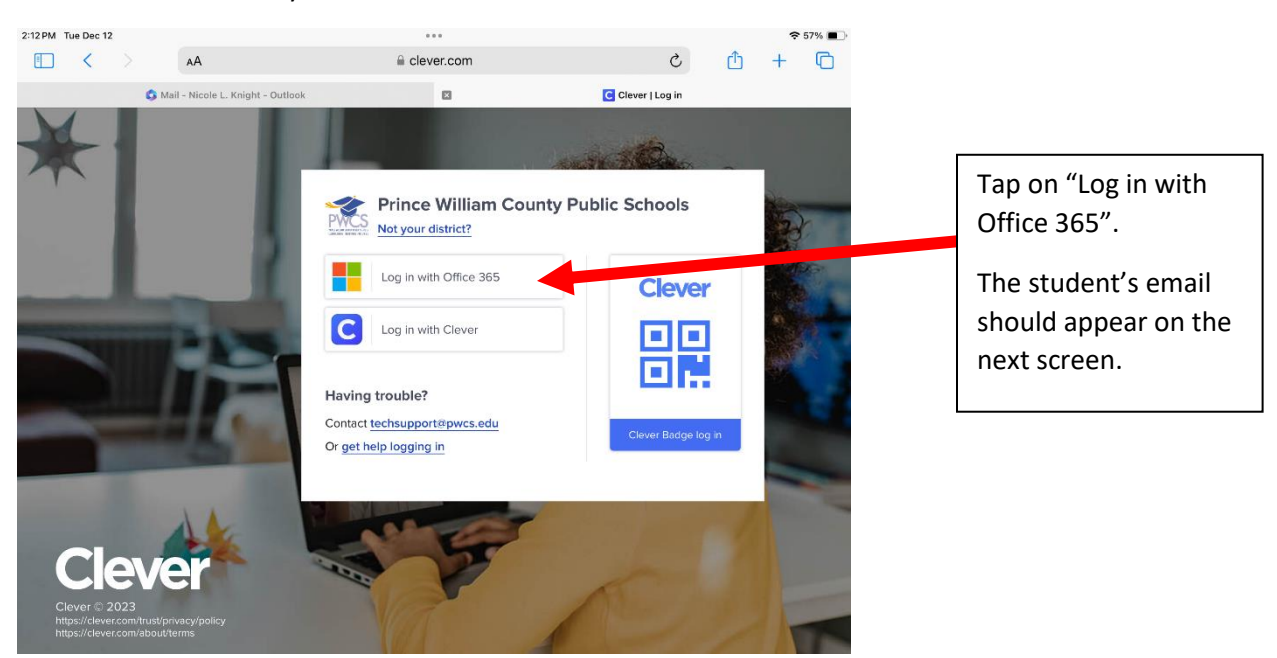

Clever should remember the student's email address; however, students are required to type in their passwords for accessing Clever.

If Clever does not remember your student's log in information, your screen will look like this:

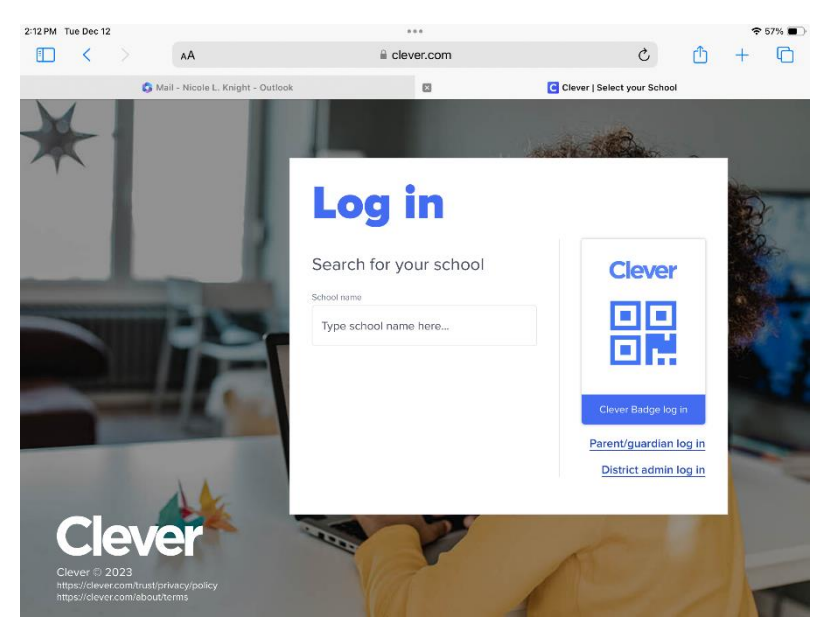

In the box that says "Type school name here…" type in Innovation Elementary. A list will populate as you type the name. Be sure to tap on the school that lists "Prince William County" under the name, and not the school in Arlington.

You'll then see the screen that looks like the one from the previous page where students will log in with Office 365.